## **How to Create an Editor Chain for SPOs**

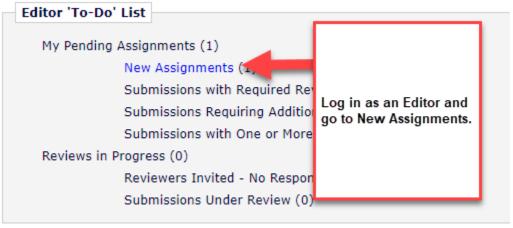

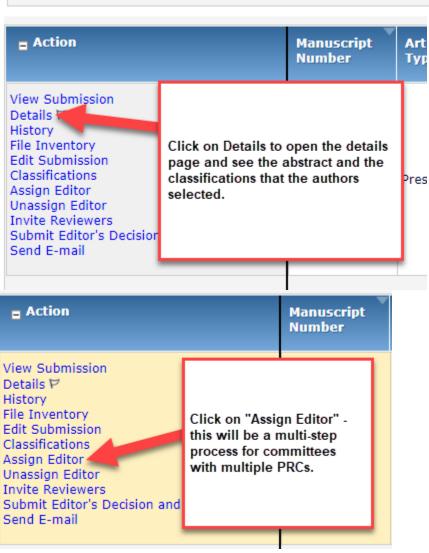

## **Manuscript Classifications**

(1) Planning and Analysis; (2) Transportation Demand Management AEP60; (3) Pricing; (4) Sustainability and Transportation and Sustainability; (6) Air Quality and Green House Gas Mitigation AMS10; (7) Air Quality Mode Emisions and Air Quality Management

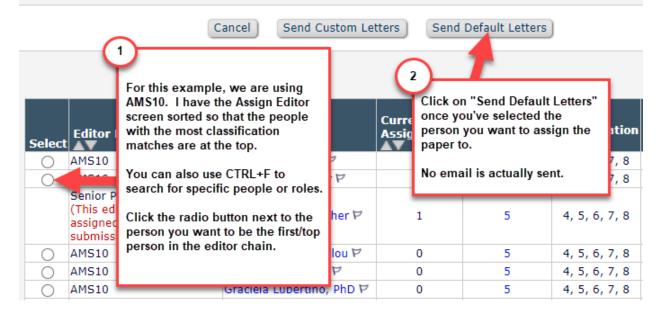

## Editor Assignment Confirmation

This confirms that the PRC has been assigned. Click "Close" to shut the popup window.

has been assigned to manuscript number 1

Close

## Search

Search Submissions -- Search People

For Editor Chains with multiple PRCs, we recommend assigning all papers to the first PRC. Then on your Main Menu, go to "Search People."

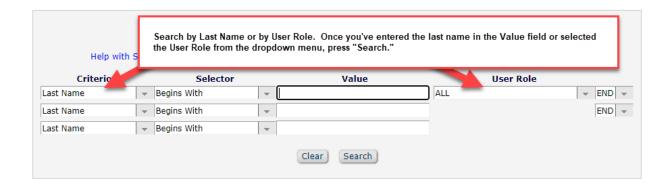

Editor Main Menu

Download Search Results results per page Display 500 **Editor Publisher** Role View Role In the search results, you will want to Histo click on the Editor Role in order to [AMS10] /eri Corre proxy in as the PRC. (If you can proxy, the role name is highlighted in yellow, as shown.) Display 500 results per page

Go to New Assignments once you proxy in and repeat the steps to assign all of the papers to the next PRC in line for your chain. Do this for each PRC in the chain.

For large committees, if you need help, please reach out to the TRR team and we would be happy to assist.